# テレタイム C-X 交換マニュアル

# **はじめに**

テレタイムC-Xの故障機と代替機を入れ替える手順についてご説明します。 代替機にLANアドレス(通信設定)を設定して、クロッシオンから氏名等を受信することができます。

# **1.未送信打刻の確認**

クロノスPerformanceもしくはクロッシオンにて、故障する前に打刻したデータが反映されているか確認ください。 ※故障機が通信可能な場合、テレタイムC-Xの電源を切入していただくことで、クロッシオンへ打刻が送信されます。

## 2. 故障機で通信設定の確認

#### **※代替機発送受付の際に通信設定を伺ったお客様**

LANアドレス(通信設定)を設定してある代替機を発送しているため、手順2・3は飛ばして**p.3[4.代替機で通信確認]**から操作 をおこなってください。

以下の手順でテレタイムC-XをCツールに接続し、IPアドレス等を確認してください。 ※故障機が起動しない場合、ネットワークを構築したご担当者様にLANアドレス(通信設定)を確認してください。

- ① 故障機を PC に繋げて「C ツール」と接続 C ツールについては以下のページをご参照ください。 !C ツールについて ⇒ **P5**
- ② [ネットワーク設定]のタブをクリック
- ③ [現在の設定]で
	- **・DHCP**
	- **・IP アドレス**
	- **・サブネットマスク**
	- **・デフォルトゲートウェイ**
	- **・DNS サーバー取得**
	- **・DNS サーバー**

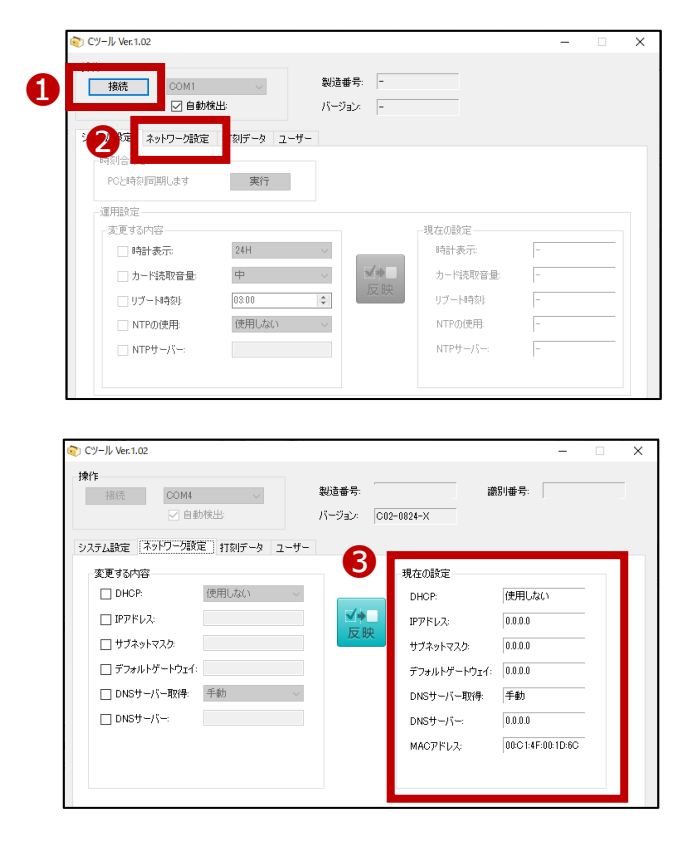

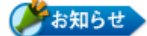

「DHCP」の設定が「**使用する**」の場合、以下の確認は不要です。

**・IPアドレス**

- **・サブネットマスク**
- **・デフォルトゲートウェイ**

※[DHCP]が[使用する]の場合、上記の項目を自動で取得します。

「DNSサーバー取得」の設定が「**自動**」の場合、以下の確認は不要です。

**・DNSサーバー**

※[DNSサーバー取得]が[自動]の場合、「DNS」は自動で取得します。

## **3.代替機に通信設定を入力**

故障機で確認した[ネットワーク設定]画面の内容を、代替機の[ネットワーク設定]画面に設定します。

- ① 代替機を PC に繋げて「C ツール」と接続
- ② [ネットワーク設定]のタブをクリック
- ③ [変更する内容]の以下にチェックを入れ

手順 2 で確認した故障機の通信設定の内容を入力

- ④ [反映]ボタンをクリック
- ⑤ ③で入力した内容が

[現在の設定]に反映したことを確認

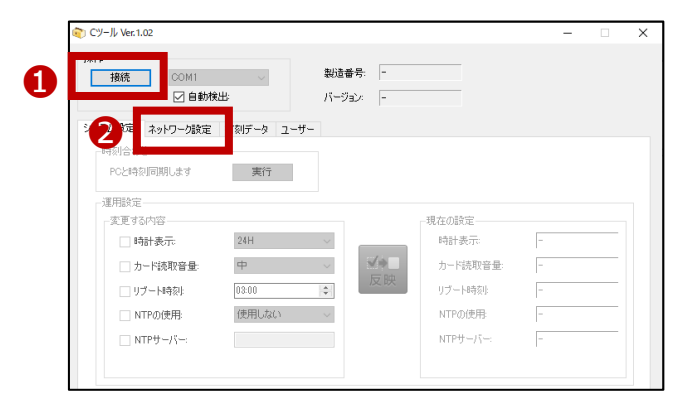

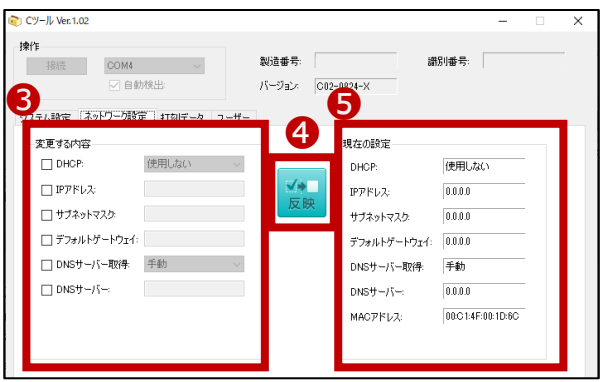

# **4.代替機で通信確認**

以下の手順で代替機がクロッシオンと通信できるか確認してください。

- ① 代替機を PC に繋げて「C ツール」と接続
- ② [システム設定]のタブをクリック
- ③ [クロッシオン接続確認]の[実行]をクリックして [接続に成功しました]と表示されたことを確認
- ※「接続に失敗しました」と表示された場合は
- 代替機に設定したネットワーク設定の内容に
- 誤りがないかをご確認ください。
- また、代替機の再起動をお試しください。
- 解消しない場合は、サポート窓口へお問い合わせください。

## **5.クロノス Performance で代替機と通信**

以下の手順で通信をおこない、運用設定と氏名をクロッシオンに送ります。

- ① [日常処理]→[通信処理]画面で、 クロッシオンを選択
- ② [選択通信]をクリック

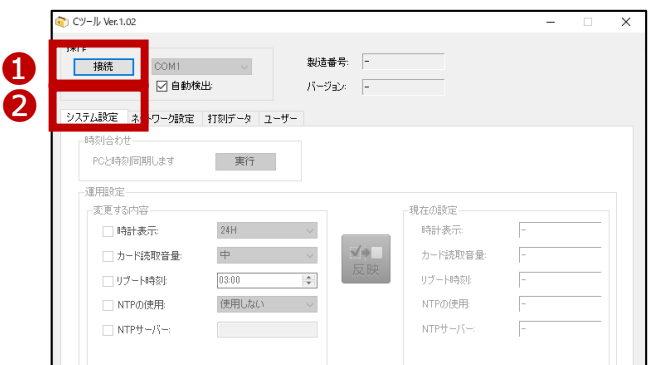

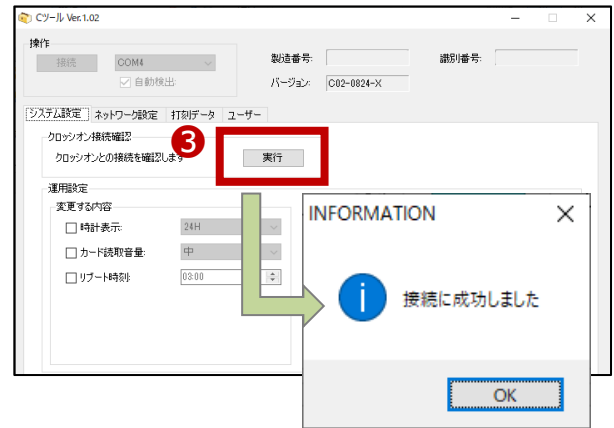

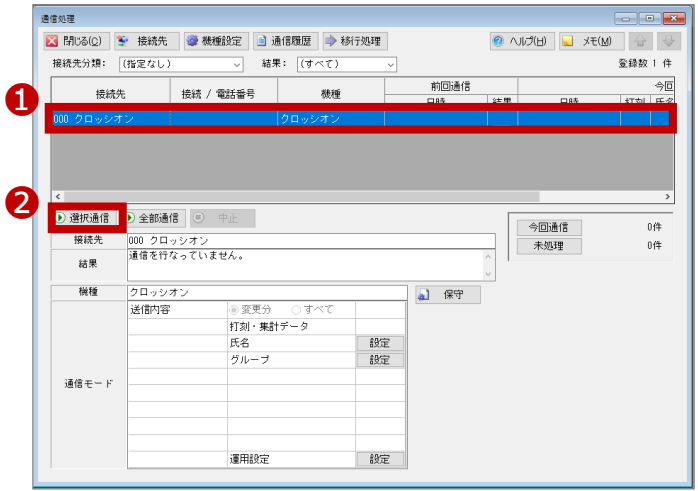

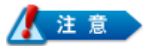

[運用設定]をタイムレコーダーごとに変更している場合※1 は、以下の設定もご確認ください。

- ① [設定]→[契約タイムレコーダーの設定]を開く
- ② 故障機の識別番号(拠点名)を選択し、[通信内容]タブ・[切替時刻]タブを確認
- ③ 代替機の識別番号を選択し、[通信内容]タブ・[切替時刻]タブに②と同じものを選択
- ④ [日常処理]→[通信処理]画面で、クロッシオンを選択
- ⑤ [選択通信]をクリック
- ※1 クロノスPerformanceで設定を登録している必要があります。

タイムレコーダーで設定をしている場合は、代替機で設定が必要です。

## **6.代替機で通信確認**

代替機がクロッシオンと通信された後に、カードをかざして打刻ができることをご確認をください。

問題がなければ、故障機を弊社へご返送いただきますようお願い申し上げます。

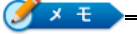

テレタイムC-Xは、以下のいずれかのタイミングでクロッシオンと通信されます。

- ・1時間に1回の定期通信
- ・タイムレコーダーの再起動

故障機の送付先

〒143-0006 東京都大田区平和島 6-1-1 東京流通センター センタービル 3F クロノス株式会社 TRC 配送センター 修理担当宛 電話番号:03-3252-7771

テレタイムCは操作パネル等が一切ないため付属の C ツールですべての設定をおこないます。

C ツールは本体と同梱されていますので、任意の PC でご利用ください。インストール等は一切不要です。

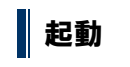

① C ツールを起動する PC とテレタイムCを付属の USB ケーブルで接続します。

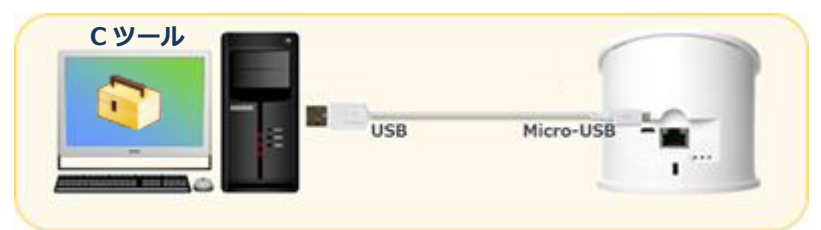

② 商品購入時に付属されてるメディア「App」フォルダ内にある「CTool.exe」を任意のフォルダにコピーして実行します。 ※メディアがない場合は、以下 URL よりダウンロードしてください。

<https://www.xronos-inc.co.jp/support/supportinfo/toolManual.html>

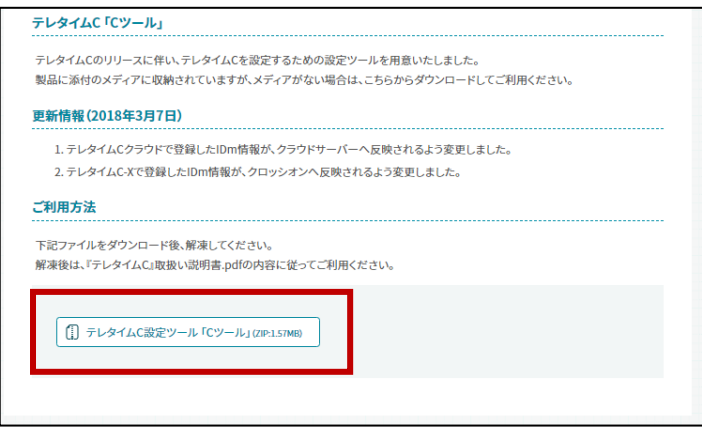